## **Vejledning til at sende dine "Skatteoplysninger" fra www.skat.dk**

## **Fremgangsmåde**

- 1. Gå ind på hjemmesiden [www.skat.dk](http://www.skat.dk/)
- 2. Her vælger du "Log på" i øverste højre hjørne. (se billedet herunder)

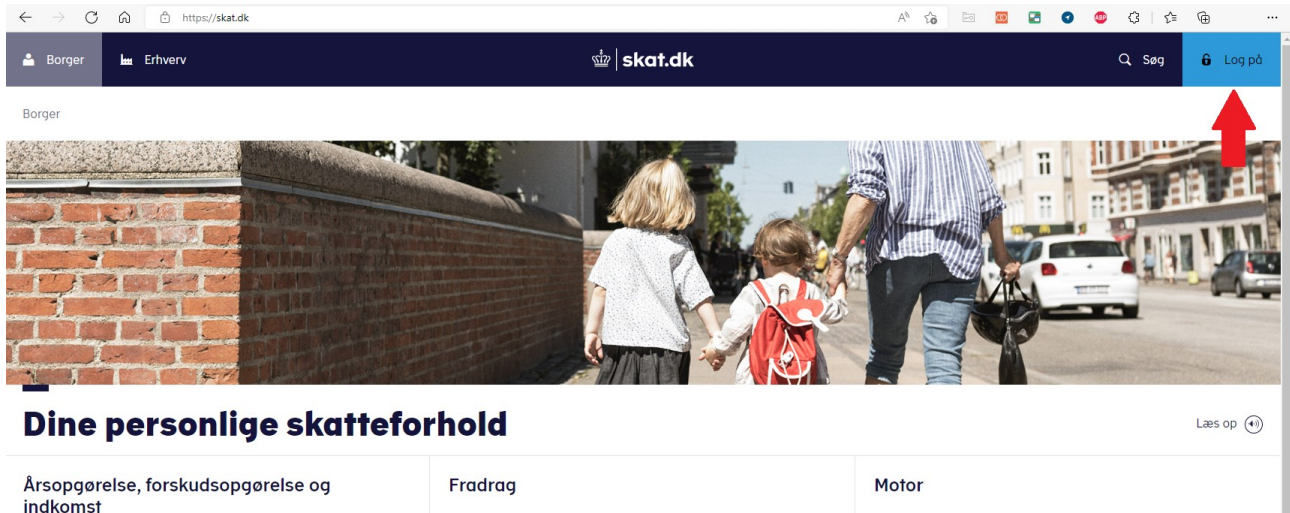

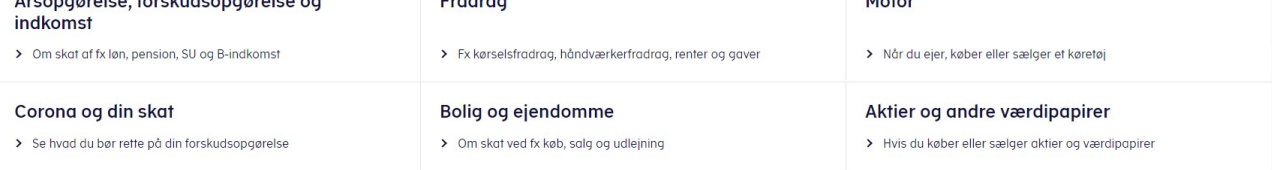

3. I næste billede skal du først klikke på "Log på som borger" og derefter på "Log på med NemID/MitID". (se billedet herunder)

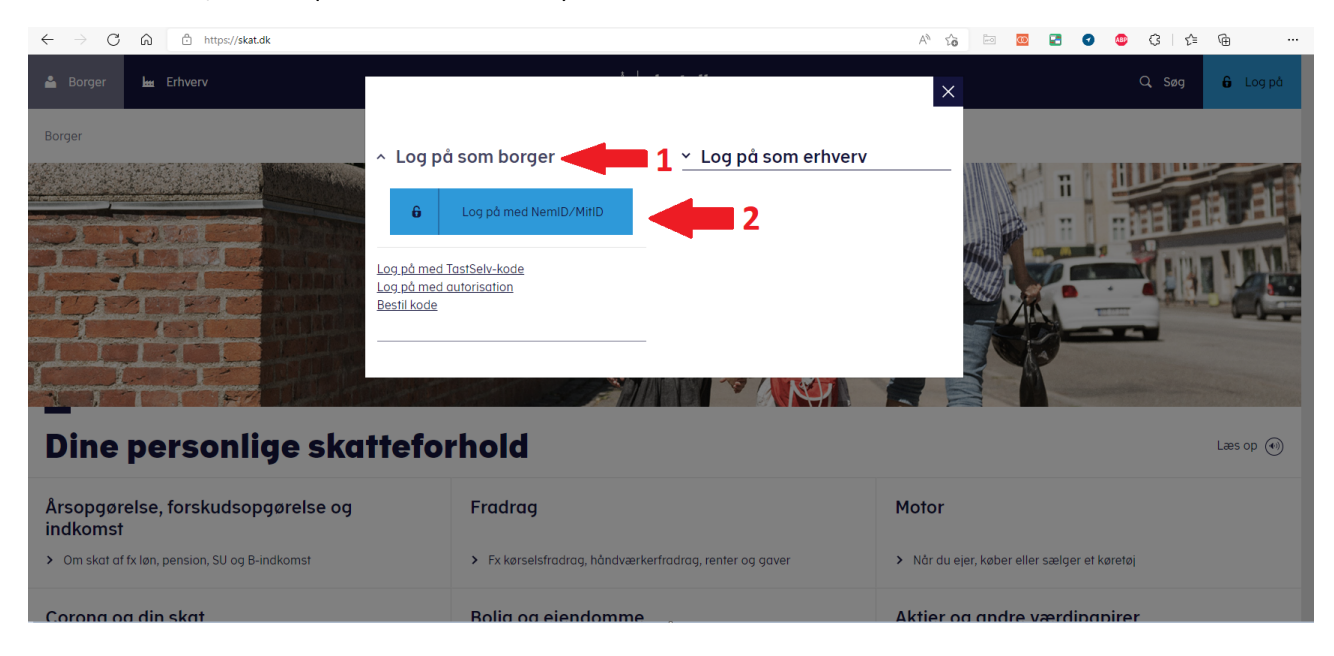

4. Når du er logget ind, skal du trykke på menupunktet "Skatteoplysninger". (se billedet herunder)

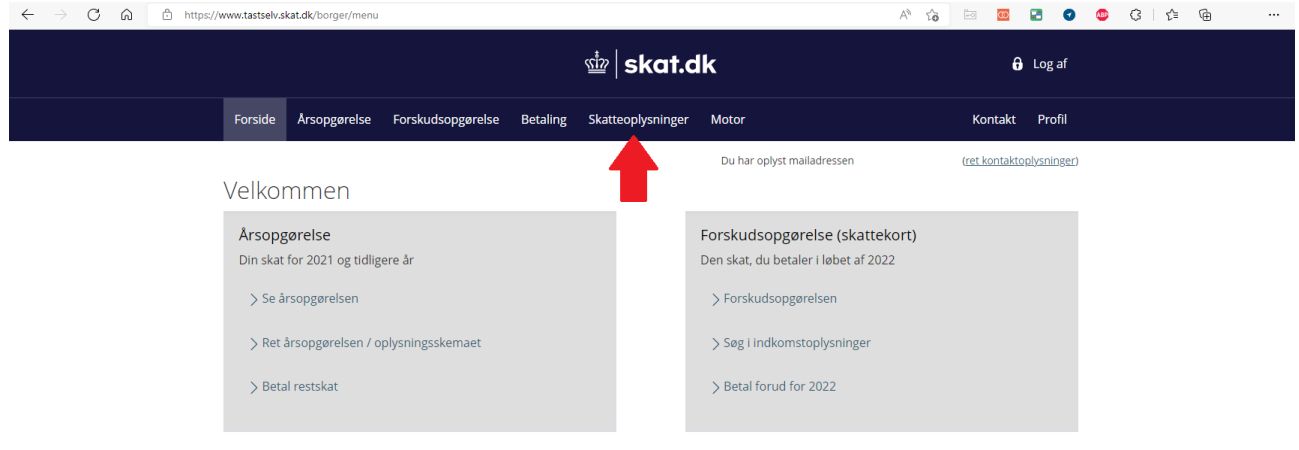

5. Nu vil du se dine personlige skatteoplysninger. Her skal du trykke på "Udskriv" i højre side. (se billedet herunder)

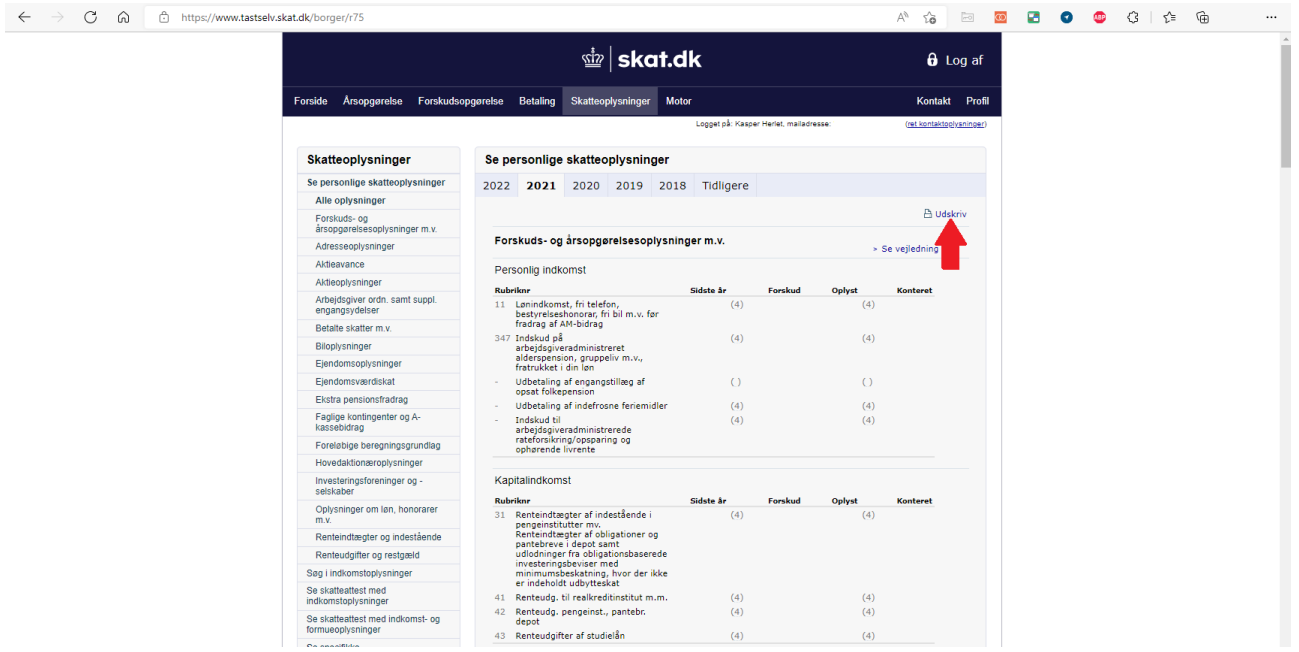

- 6. Når du har trykket på "Udskriv" vil det næste billede være afhængigt af hvilken internet browser du benytter. Vi har valgt at vise det ved brug af Microsoft Edge. Bruger du en anden browser så er fremgangsmåden nogenlunde den samme, men skærmbillederne kan være forskellige fra det du kan se her.
- 7. Printbilledet er nu kommet frem på din skærm og du skal sørge for, at der øverst til venstre under Printer står "Gem som PDF-fil".(se billedet herunder ved den øverste pil nr. 1) Herefter trykker du på "Gem" nederst til venstre.

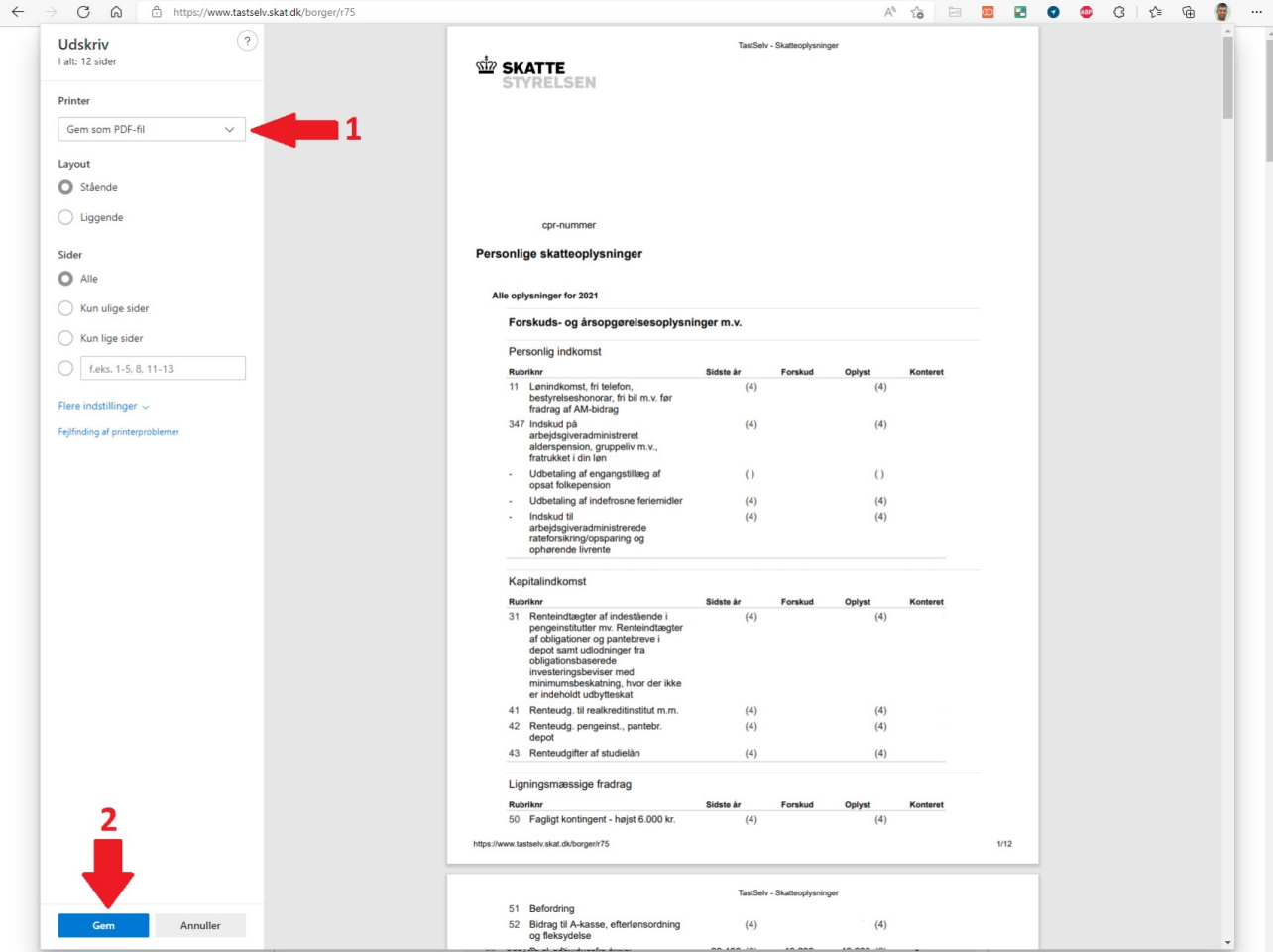

- 8. Nu er der fremkommet et pop-op vindue, hvor du skal vælge, hvor på din computer du vil gemme pdf-filen. Det er vigtigt at du husker, hvor du gemmer pdf-filen, så du kan finde den når du skal uploade den til os.
- 9. Nu ligger pensionsrapporten på din computer og du kan nu uploade den.